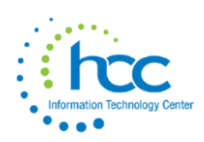

## **EIS – Splitting an Item - Example**

SCENARIO: The district has purchased 3 Smart Boards for one building. It is in the pending file, just as it was entered on the purchase order, one line item with a quantity of 3 and total \$4,137.00.

CONCERN: When this item is posted to EIS, the total Original Cost is greater than the district capitalization threshold of \$2,500.00. Taken individually, these Smart Boards should not be capitalized.

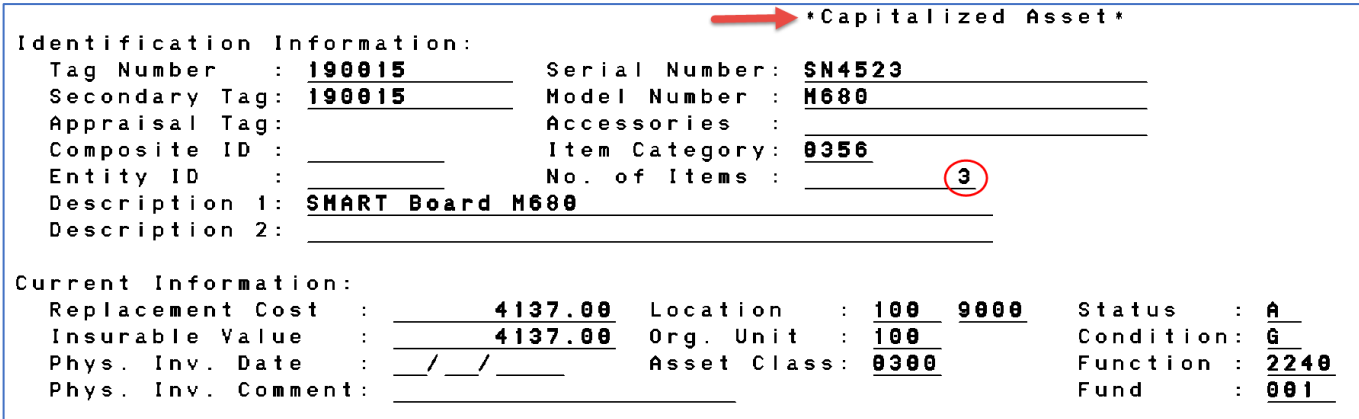

In this example, the Tag Number assigned during posting was a placeholder tag, 190015, since the user did not have the actual tag numbers yet. Enter that same number in the Secondary Tag field so that you can maintain a record of the original posting. Also, since the 3 Smart Boards have similar serial numbers, enter the digits they have in common.

Go to EISSCN and choose 6 - SPLIT.

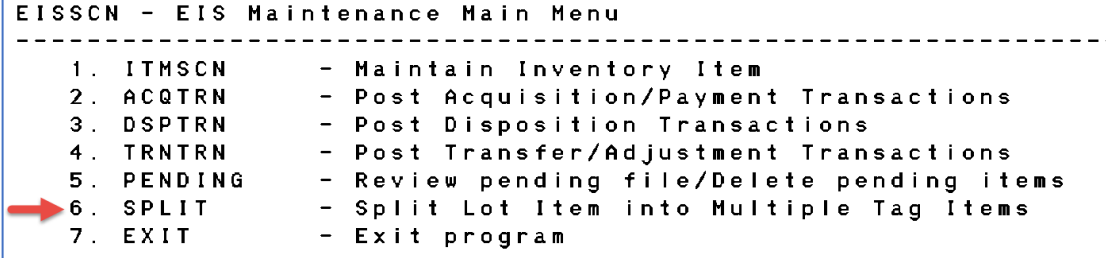

Enter the tag number, the beginning tag number that the system should assign to the split items, and the number of items you are splitting to.

```
Splitting a Lot
This option allows you to split a tag item into multiple items.
    Enter the tag number of the item to split: 190015
    Enter the beginning new tag number to generate: 190015
    Enter the number of new tag numbers to generate: 3
```
In this case, we are splitting to 3 individual tags. In a different situation, you may want to split a lot of many items to only a few separate tags; for example, split a lot of 100 chairs to 2 tags having 50 chairs each. This could be done to keep the items from being classified. It could also be done if you need to dispose of only some items included under a single tag number; for example, split a tag number with 50 chairs to 2 tags, one with 45 and one with 5 chairs so you can then dispose of the 5.

Press PF1 to Accept.

The system automatically assigns the next available tag numbers. In this example, if 190016 had already been used for another item, the tag numbers assigned would be 190015, 190017 and 190018.

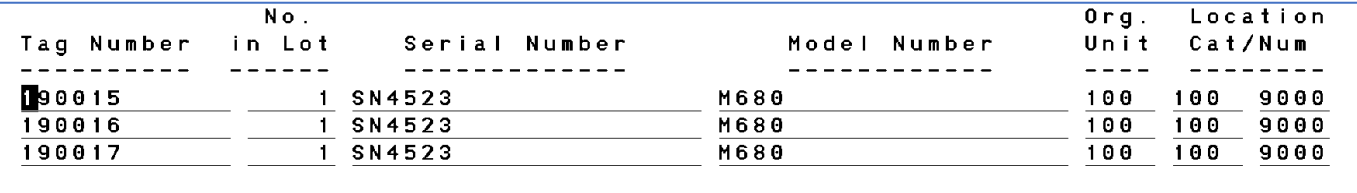

At this point, enter any changes, such as locations. Complete the serial numbers. If you have any actual tag numbers, enter them now. **NOTE:** pressing F7 on the org unit or location fields to search for codes is not an option in the SPLIT screen.

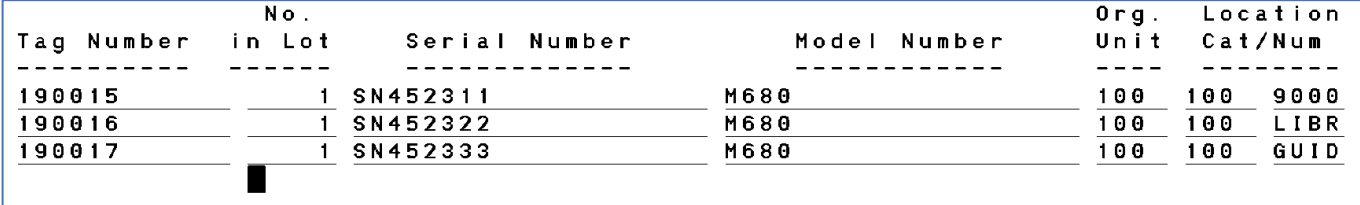

Press PF1 to Process.

A SPLTAG.TXT report will be generated.

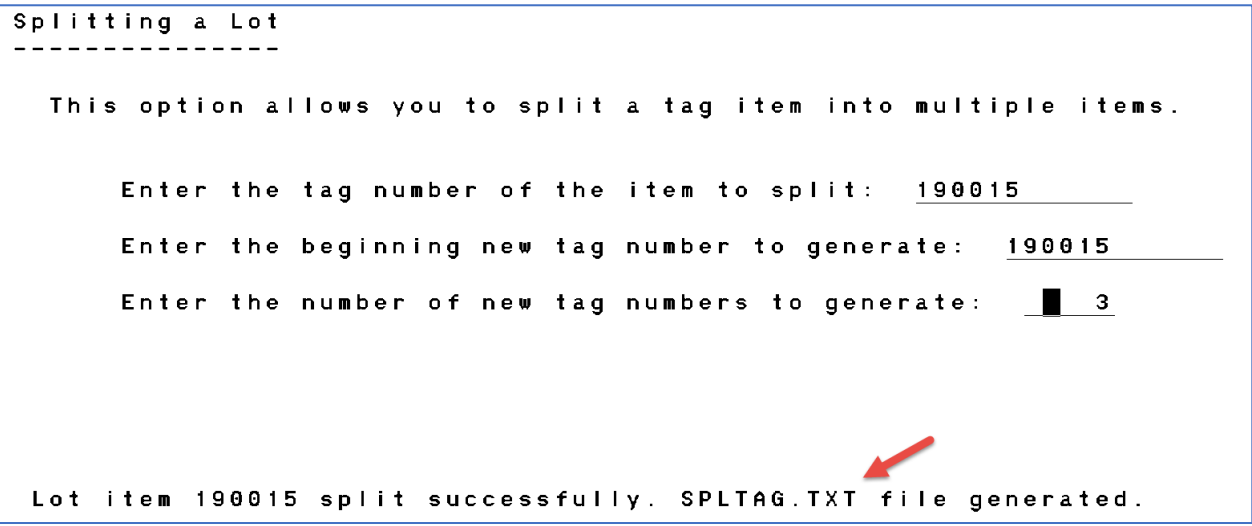

Exit and go to your PTR to view the report. Print the report if desired.

## Example of SPLTAG.TXT report:

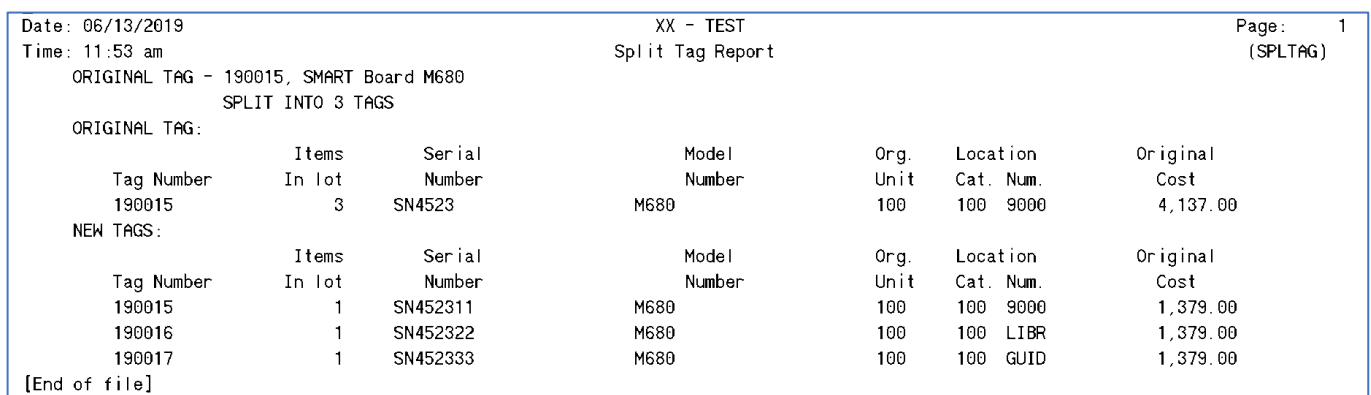

On viewing the items back in EISSCN and 1. - ITMSCN, the 3 items are not capitalized. Regardless of what actual tag number that may be entered for these items in the future, keep the Secondary Tag number as the original placeholder tag number. That will allow easy tracking back to the original purchase and clear identification of the 3 items in EIS that were purchased together.

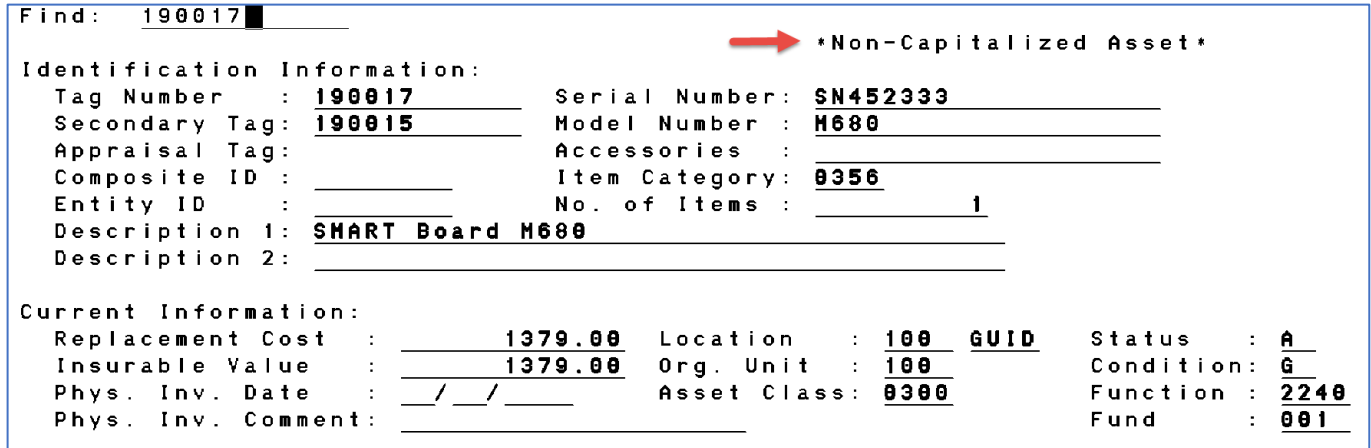

## **Regarding Tag numbers:**

When posting an item which will either never receive an actual inventory tag or for which you do not have the actual inventory tag number, enter a placeholder tag number. Suggestion, let the 1<sup>st</sup> 2 digits of the placeholder tag number be the fiscal year.

Tag numbers are alphanumeric. WARNING: ALWAYS USE UPPERCASE FOR ALPHA TAG NUMBERS.

Examples of use for alphanumeric tag number:

- a. For a school bus, instead of 180034, enter BUS21 which syncs with the actual bus number assigned by the transportation supervisor.
- b. For other vehicles: VAN05, TRCK12
- c. For buildings: BLDG002